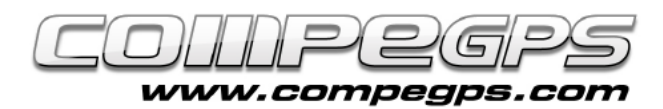

# SUBTRACKS I TRAMS

**CompeGPS ens permet subdividir un track en diversos trams independents, als que anomenarem subtracks. La possibilitat de poder seleccionar una part concreta d'un track ens permet treballar amb més precisió sobre aquell tram concret i visualitzar les dades i les estadístiques específiques d'aquella zona. CompeGPS ens permet, així, adaptar a les nostres necessitats els diversos trams en què, a voluntat, subdividim el track original. El programa també ens permet unir tracks o subtracks per tal d'obtenir-ne un de sol. És una acció ideal quan volem empalmar trams d'un itinerari realitzat en diferents dies.**

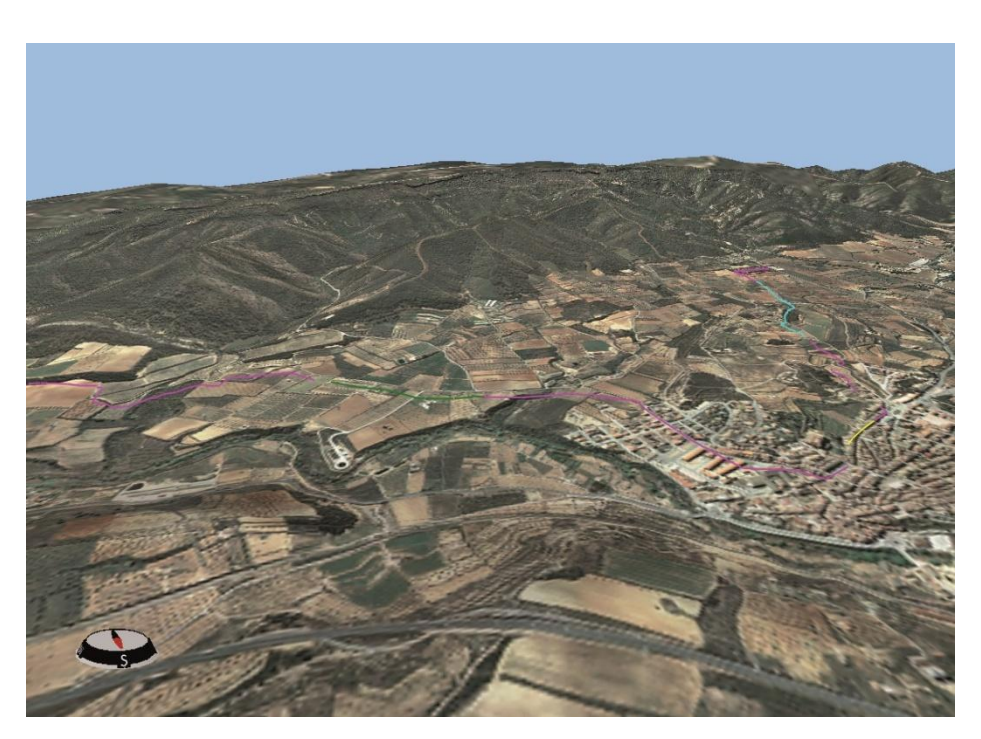

# Selecció del subtrack

Un cop hem carregat al programa el track amb el qual volem treballar hem de decidir per quin punt volem separar el tram desitjat. Podem fer-ho de dues maneres, indicant els punts d'inici i final del subtrack o treballant sobre la gràfica de les alcades. Si volem utilitzar el primer mètode, haurem de clicar amb el botó dret del ratolí sobre el punt del track que volem que sigui el primer del subtrack. En el menú que ens apareix triem del submenú Subtracks l'opció Situar aquí l'inici del subtrack (figura 1). Repetim l'operació amb el punt que volem convertir en el darrer punt del subtrack, però aquest cop triem l'opció Situar aquí el final del subtrack del submenú Subtracks. Observarem com en el tram situat entre els dos punts escollits apareix un contorn fosc, diferent de la resta del track (figura 2). Per seleccionar el mateix subtrack, però treballant sobre la gràfica, haurem de triar

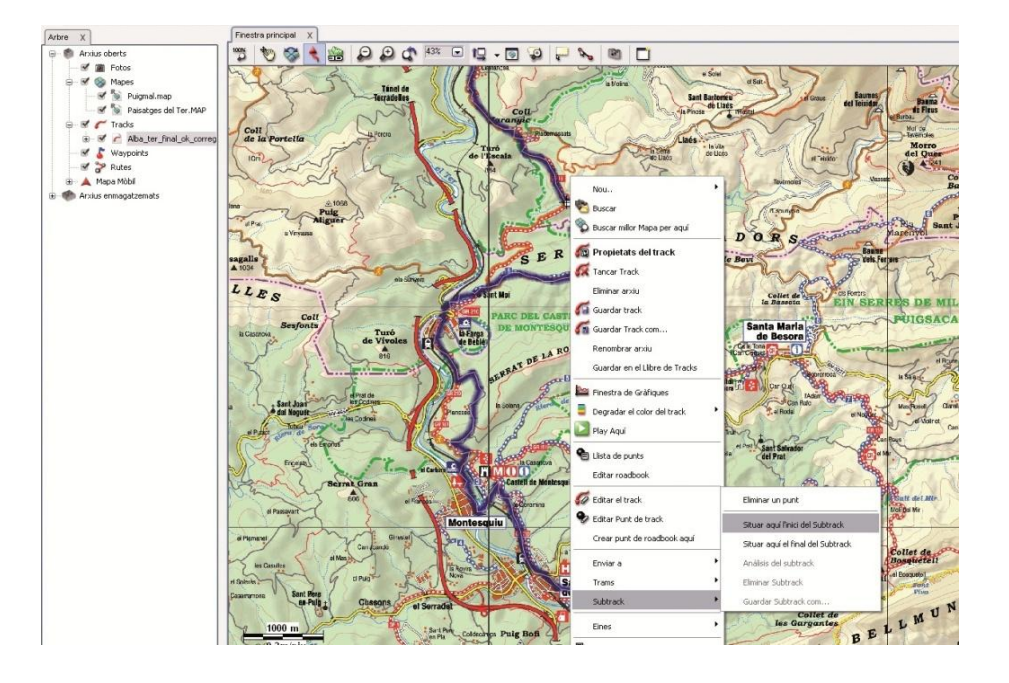

#### **Figura 1**

l'opció Veure gràfica a peu de pàgina (Ctrl+G) del menú Tracks. Sobre la gràfica cliquem amb el botó esquerre sobre el punt on volem iniciar el subtrack, i arrosseguem el ratolí

fins al punt que volem convertir en el darrer del subtrack (figura 3). El tram seleccionat quedarà, a la gràfica, pintat de blau, mentre que el subtrack quedarà marcat amb un contorn negre.

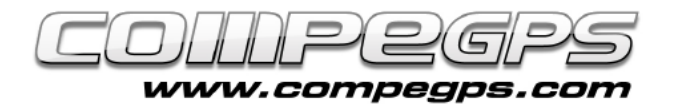

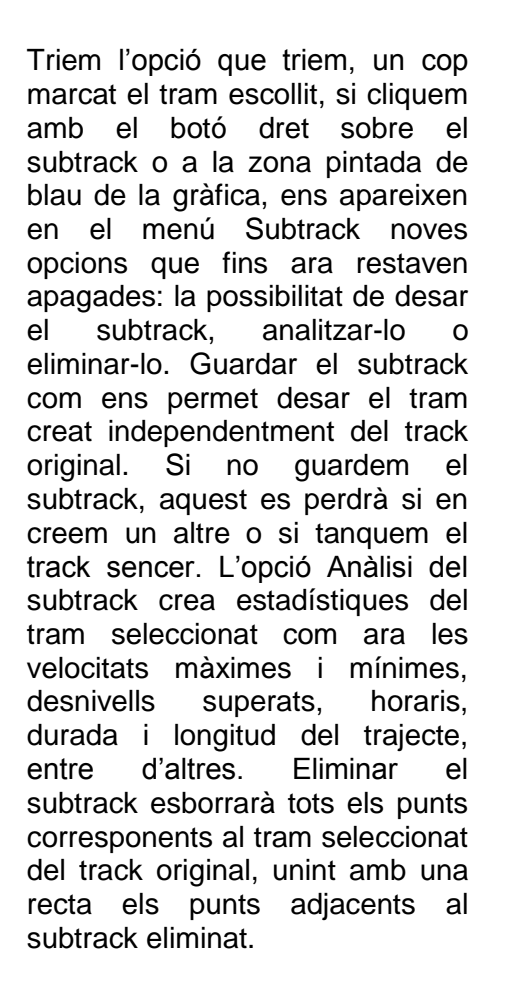

### Els trams

Si el que volem és seleccionar el track en diversos trams per poder editar -los de manera individual, CompeGPS Land ens permet treballar amb Trams. Sobre el track carregat cliquem amb el botó dret, i en el menú que ens apareix triem el submenú Trams i Canviar tram aquí. Veurem com canvia de color el tram que va des de l'inici del track fins al punt on hem clicat. Repetim l'operació en els diversos punts on volem separar el track en trams, i obtindrem diferents trams continus dins el mateix track (figura 4).

Tots aquests trams creats poden ser editats de manera independent, canviant els valors del color del tram, el gruix o el tipus de línia individualment. També es poden afegir comentaris i associacions sobre els diversos trams, de manera

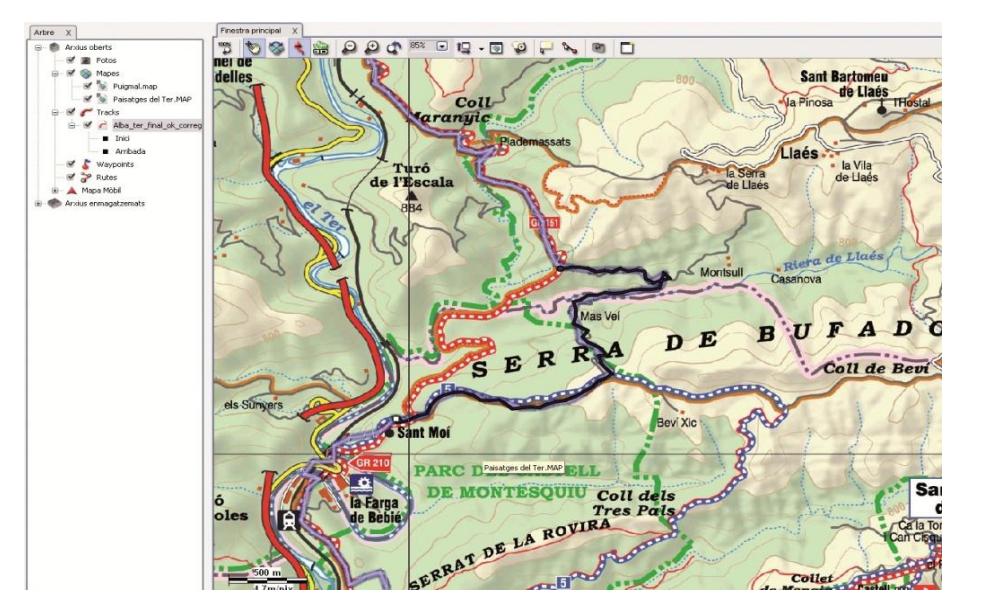

**TUTORIAL** 

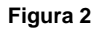

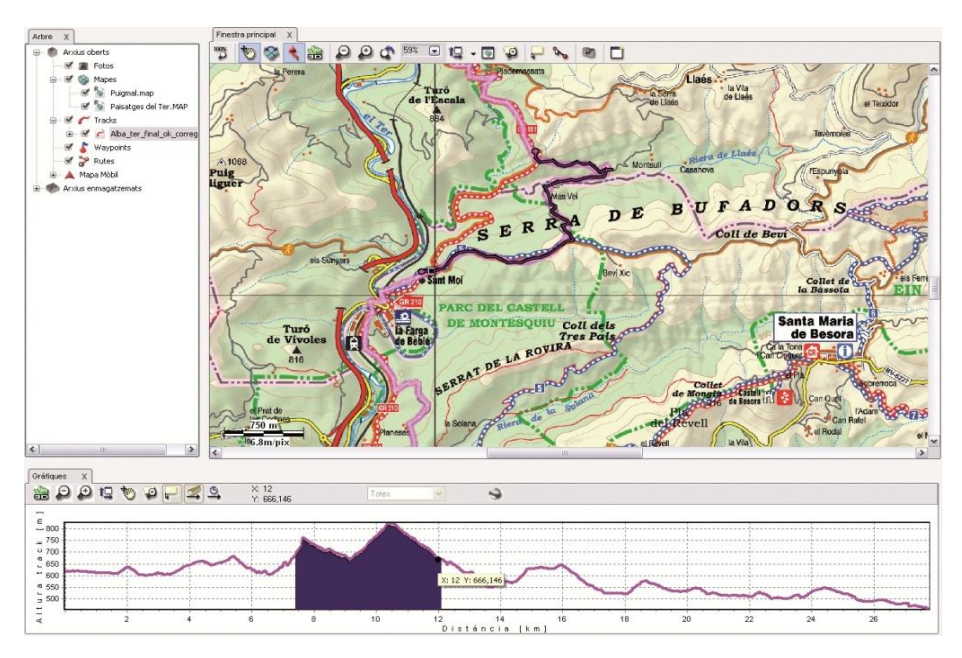

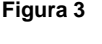

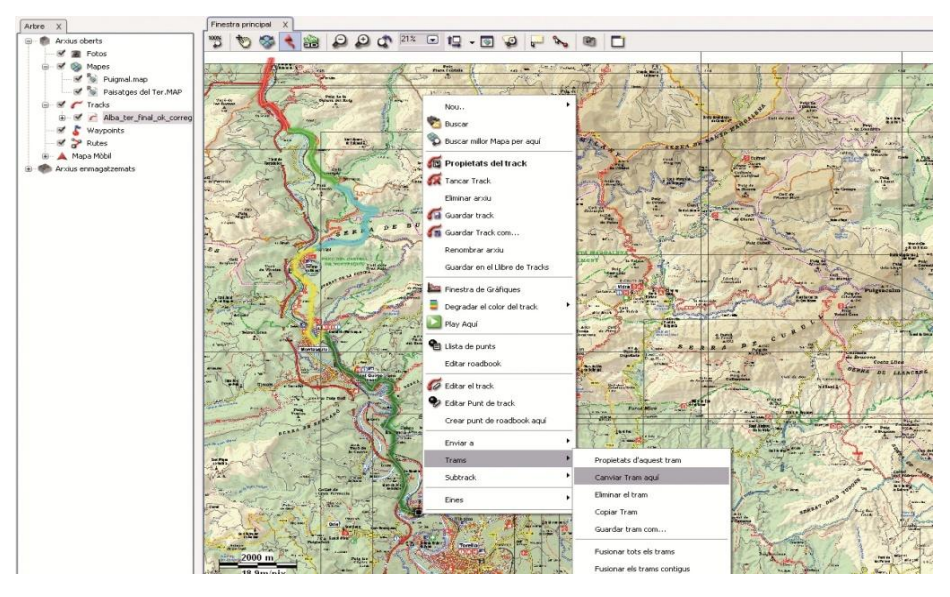

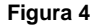

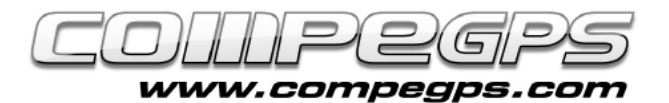

T U T O R I A L

que en visualitzar el track en el visor 3D (figura 5) ens apareixeran totes aquestes associacions a mesura que avança la projecció. Ho farem clicant sobre l'opció Propietats del tram del menú Trams que apareix en clicar amb el botó dret sobre el tram desitjat. Altres opcions interessants que ens apareixen en el menú Trams és la possibilitat d'eliminar un tram (aquell tros de línia desapareixerà), copiar-lo en el portafolis de Windows per tal d'utilitzar-lo en un altre programa, desar els diversos trams com a tracks independents, fusionar trams contigus o fusionar-los tots **i** tornar al track original. **Figura 5** 

# Unir tracks

A vegades el que necessitem és obtenir un sol track a partir de dos tracks o més obtinguts amb dades o fonts diferents. L'opció Unir tracks que apareix en clicar

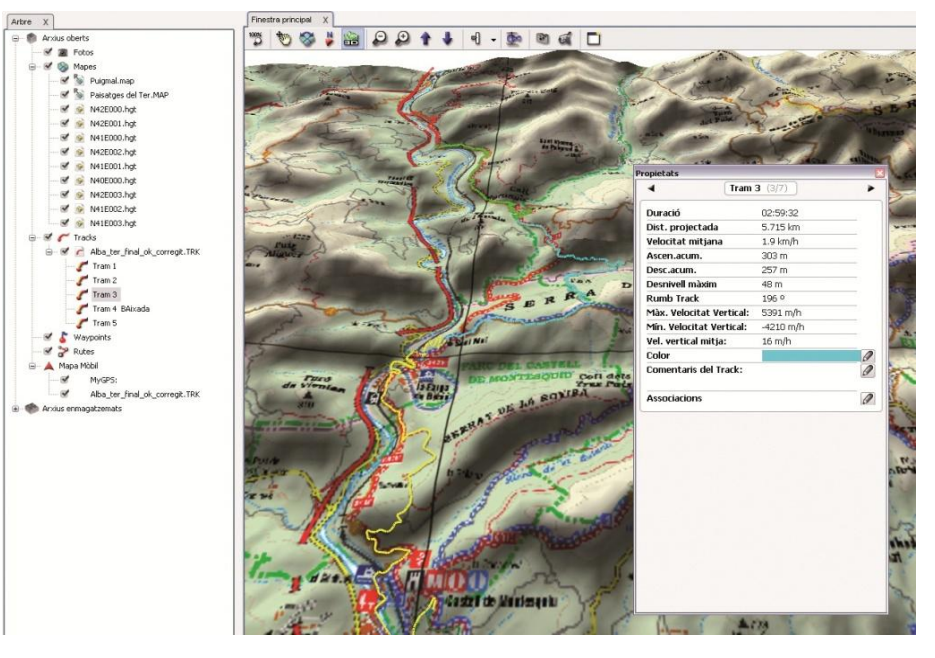

sobre el menú Tracks de la barra d'eines ens permet unir dos tracks de manera que el darrer punt del primer track enllaci amb el primer punt del segon track. En fer-ho ens apareixerà una finestra preguntant-nos si volem unificar

ambdós tracks per proximitat o per temps. La primera opció unirà els dos punts de track més propers, la segona opció tindrà en compte la data i l'hora en què es varen guardar els punts per tal d'unir els tracks per aquells punts més propers en el temps.